# УДК 004

# **Текстурирование трёхмерной модели в Blender**

*Екимова Яна Сергеевна*

*Приамурский государственный университет имени Шолом-Алейхема Студент*

### **Аннотация**

В данной статье описано пошаговое руководство по текстурированию 3Dмодели с помощью программного обеспечения «Blender». В результате проделанной работы была достигнута цель — текстурирование 3D-модели. **Ключевые слова:** Блендер, материал.

# **Texturing a three-dimensional model in Blender**

*Ekimova Yana Sergeevna Sholom Aleichem Priamurskiy State University Student*

## **Abstract**

This article describes a step-by-step guide to texturing a 3D model using the Blender software. As a result of the work done, the goal was achieved — texturing the 3D model.

**Key words:** Blender, material.

# **1. Введение**

#### **1.1. Актуальность**

Актуальность данной темы заключается в том, что в наше время создание компьютерных моделей, особенно трёхмерных, стало очень популярным. Трёхмерные модели применяются для улучшения образования, разработки презентаций, видеоигр, анимации и создания реальных объектов с помощью 3D-принтера.

#### **1.2. Обзор исследований**

Т.В. Темров и А.А. Голубничий рассмотрели процесс создания трехмерной модели тангенциальной песколовки, обосновали выбор в качестве среды разработки редактора трехмерной графики Blender. Перечислили основные методы и приемы, используемые для создания модели, представили финальный рендер модели [1]. В.В. Прокудин, В.А. Обрывков, Д.С. Казачкова, В.А. Шутиков привели один из методов создания высоко детализированной и анатомически достоверной 3D модели черепа собаки при помощи фотограмметрии и скульптинга. В дальнейшем модель можно будет использовать для создания электронно-обучающей программы для более углубленного и визуализированного изучения анатомии черепа

собаки [2]. А.И. Клыков, Н.А. Фролова рассказали о возможности моделирования трехмерных биологических объектов с использованием бесплатной открытой программы для создания 3D-объектов Blender. При помощи данной программы был смоделирован кровеносный капилляр. Показаны этапы создания трехмерной модели [3].

# **1.3. Цель исследования**

Цель исследования – показать процесс текстурирования 3D модели в программе Blender.

## **2. Материалы и методы**

В данном исследовании используется программное обеспечение Blender для создания 3D моделей. Основными преимуществами данной программы являются: доступность; универсальность; невысокая сложность управления; невысокая продолжительность освоения навыков работы в редакторе.

## **3. Результаты**

Blender 3D – бесплатный программный продукт, предназначенный для создания и редактирования трехмерной графики. Программа распространена на всех популярных платформах, имеет открытый исходный код и доступна совершенно бесплатно всем желающим, а также есть версия на русском языке.

Настроим материалы, для этого переходим в режим «Material Preview».

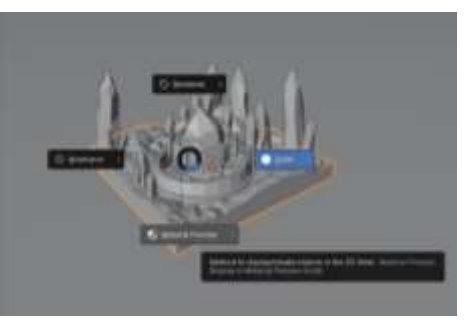

Рис.1 Выбор режима

Выбираем поверхность песка, переходим во вкладку «Material» на панели инструментов, и добавляем новый материал нажав на поле «New»

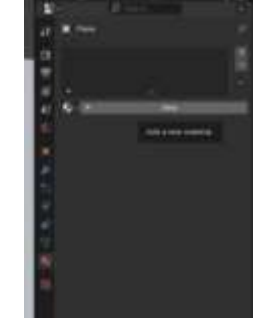

Рис.2 Выбор вкладки

В поле «Base Color» настраиваем нужный цвет.

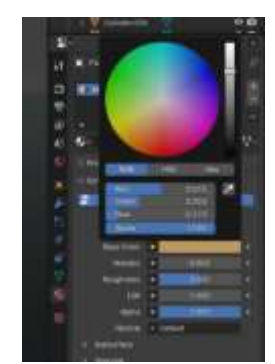

Рис.3 Настройка цвета

Для плоскости добавляем новый цвет, так же нажимаем на плоскость, переходим во вкладку «Material»на панели инструментов, и добавляем новый материал, нажав на поле «New».

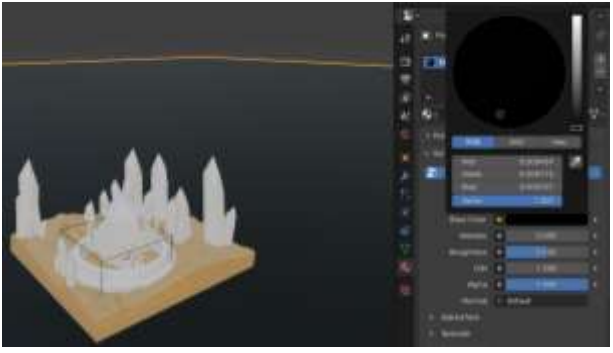

Рис.4 Выбор цвета

Добавляем новый материал для камней, нажав на поле «New».

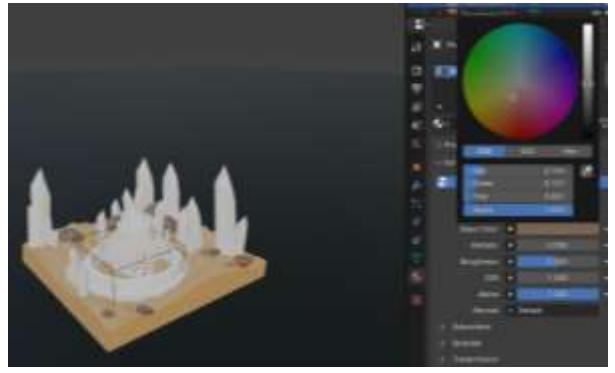

Рис.5 Выбор цвета для камней

Далее выбираем колодец, придаем ему цвет и в поле «Metallic» ставим значение 1, чтобы объект имел фактуру металла. Этот же материал назначаем для кольца вокруг кристалла.

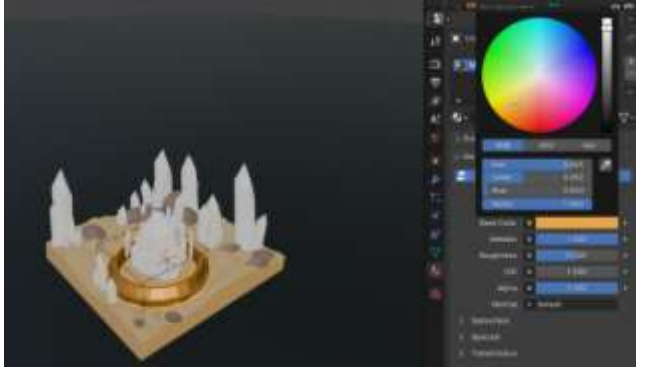

Рис.6 Выбор цвета для колодца

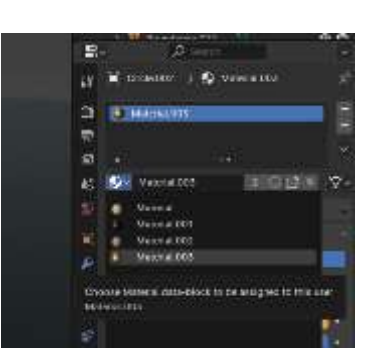

Рис.6 Выбор материала для колодца

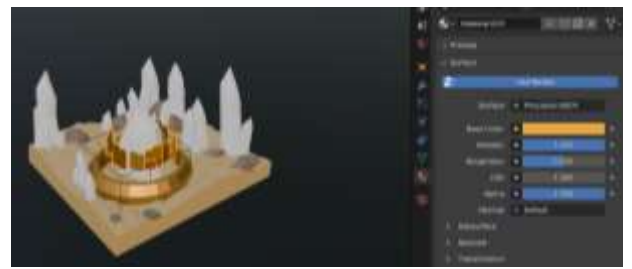

Рис.7 Выбор цвета для кольца

Затем выбираем объект кристалла и точно также придаем ему цвет, у параметра «Subsurface» меняем значение на 1.

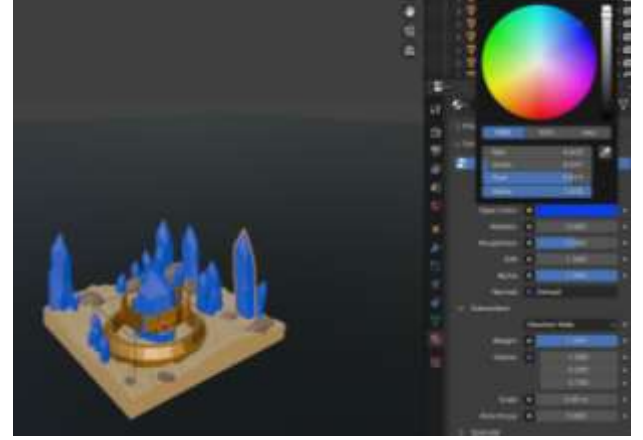

Рис.8 Выбор цвета

Во вкладке рендера включаем настройки:

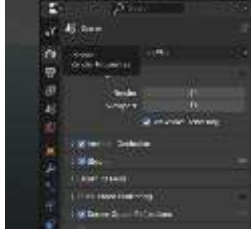

Рис.9 Включение настроек

Теперь переходим обратно к настройке цвета кристаллов и у поля Transmission ставим 0.5, а у поля Roughness поменяем на 0.3.

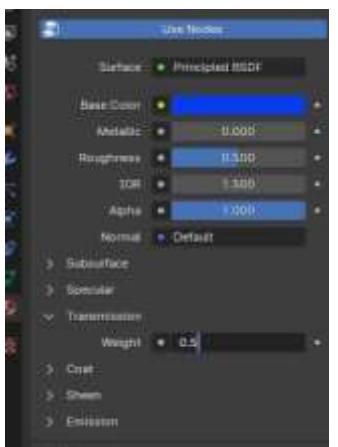

Рис.10 Изменение параметров

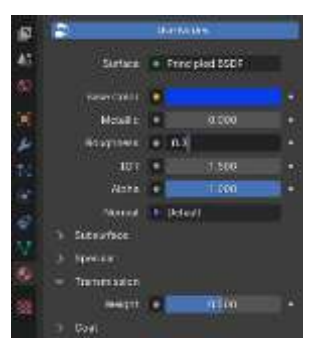

Рис.11 Изменение параметров

Теперь добавим источники света, для этого нужно переместить курсор, нажимаем на сочетание клавиш «Shift+S»и выбираем параметр «Cursor to World Origin».

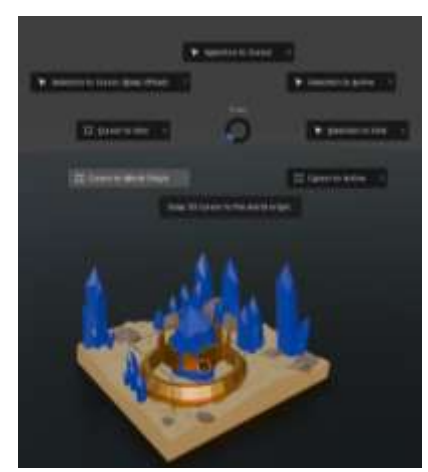

Рис.12 Изменение параметра

Нажимаем «Shift+A», затем «Light» «Area» с помощью клавиш «G» «Z» поднимаем область на верх, в настройках света указываем мощность 5000.

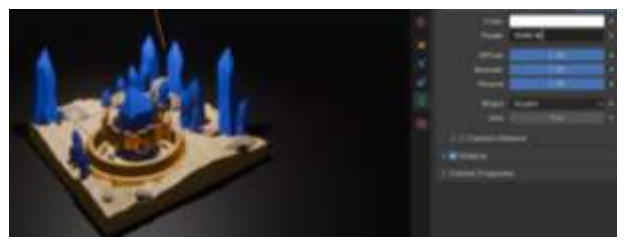

Рис.13 Изменение параметра мощности

Далее добавляем источники света для подсвета кристаллов, нажимаем «Shift+A», затем «Light» « Point»–, позиционируем лампу в центр кристалла. Затем с помощью сочетания клавиш «Alt+D» делаем дубликаты ламп и распределяем их по центрам нужных кристаллов.

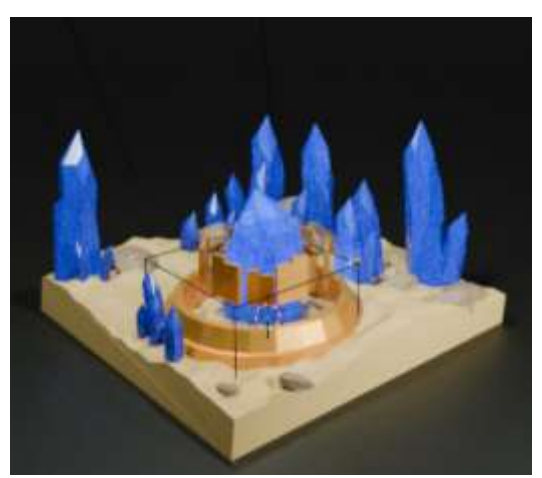

Рис.14 Подсвет кристаллов

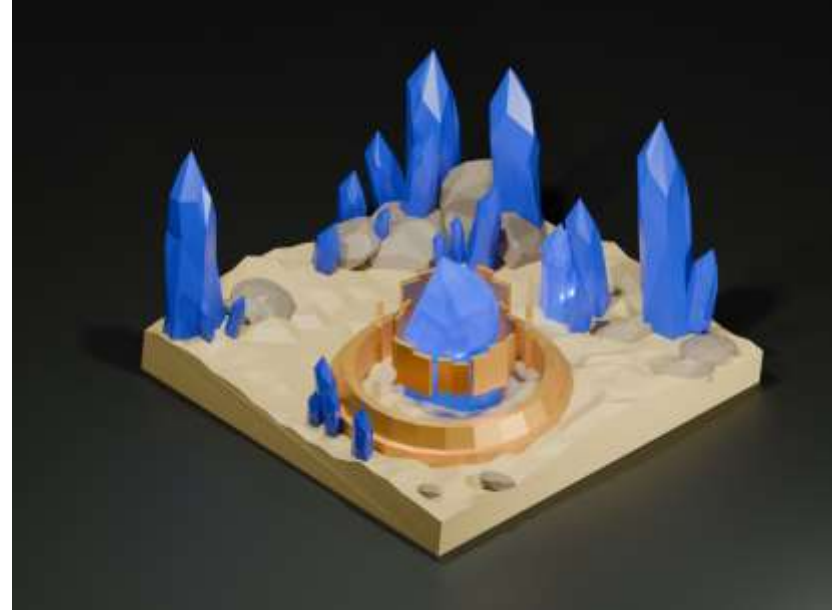

Рис.15 Готовая 3D модель

# **4. Выводы**

В данной статье был рассмотрен процесс текстурирование 3D модели сценки в программе Blender.

# **Библиографический список**

- 1. Темеров Т.В., Голубничий А.А. Создание компьютерной модели тангенциальной песколовки средствами редактора Blender 3D //Современная техника и технологии. 2016. №. 8. С. 14-17.
- 2. Обрывков В. А., Прокудин В. В. Создание трёхмерной модели черепа собаки с использованием сканера 3d-cyclop //Актуальные вопросы ветеринарной медицины и технологии животноводства. 2019. С. 156-157.
- 3. Клыков А. И., Фролова Н. А. Моделирование участка микроциркуляторного русла в 3D-редакторе Blender 2. 49b //Наука о человеке: гуманитарные исследования. 2010. №. 5. С. 237-240.